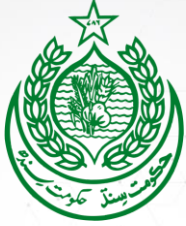

### **School Education & Literacy Department Government of Sindh**

# **IM-SESP&R WEB APPLICATION USER GUIDELINE**

**School Education Sector Plan & Roadmap 2019-2024**

1

# **TABLE CONTENTS**

## **Contents**

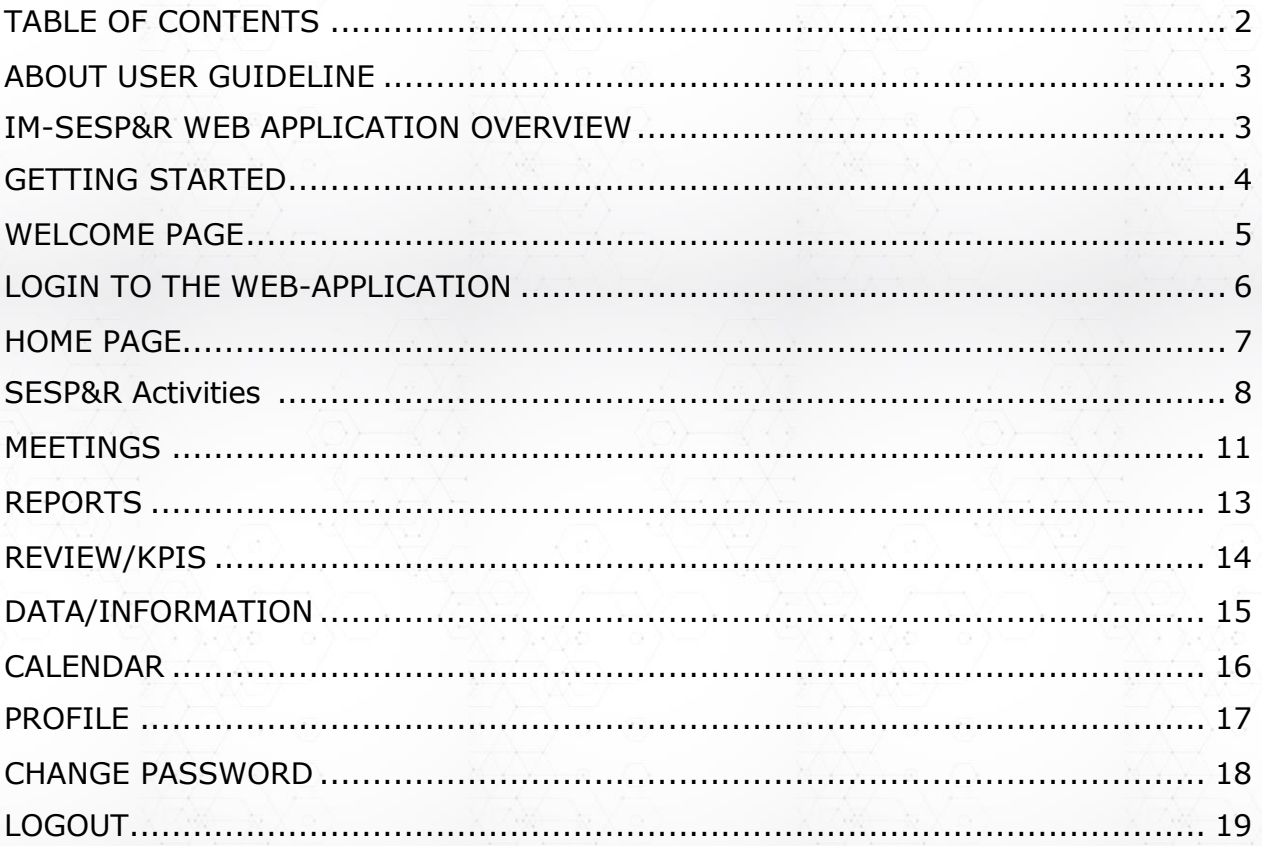

### **ABOUT USER GUIDELINE**

This manual has been developed for all the users of IM-SESP&R web application within the School Education and Literacy Department, and its allied wings. The user guideline explains each feature available along with its functionality, and step by step instructions on how to use the designed features accompanied with screenshots to provide ease of use. The screenshots in this user guideline have been captured by accessing the IM-SESP&R web application through Google Chrome web browser, therefore, it is suggested to use Google Chrome web browser to access the web application.

#### **IM-SESP&R WEB APPLICATION OVERVIEW**

IM-SESP&R has been developed to track and monitor the progress of the School Education Sector Plan 2019-2024 targets which outlines the priorities of Government of Sindh for the Education sector in the province. IM-SESP&R web application is developed around the 8 priority programmes which are following:

#### Eight 8 Priority programmes of SESP-R 2019-2024

- 1. Out of School Children
- 2. Equitable Enrolment and Retention
- 3. Adequate and Equitable Provision of Learning Facilities
- 4. Teacher Recruitment, Qualifications and Professional Development.
- 5. Quality Inputs and Processes
- 6. Effective Strategic Planning and M&E
- 7. Improved Resource Allocation and Utilisation
- 8. Professional Educational Leadership and Management Cadre

### **GETTING STARTED**

IM-SESP&Rwebapplicationisavailableforallofitsauthenticateduserson the world wide web. The web application can be accessed by entering its Uniform Resource Locator (URL) in the web browser to gain access of the web application. It is recommendedthatyousavethelinkorkeepitinthebookmarkforeasyreference.

In order to access the web application, please follow the following steps:

1. Open any web browser available in your computer. The recommended web browser is Google Chrome.

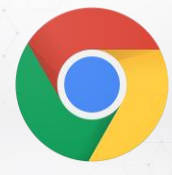

Figure-1: Web browser (Google Chrome) icon

2. At the address bar, type the following URL to access the IM-SESP&R web application[:www.seld.sesp-rsu.com](http://www.seld.sesp-rsu.com/)

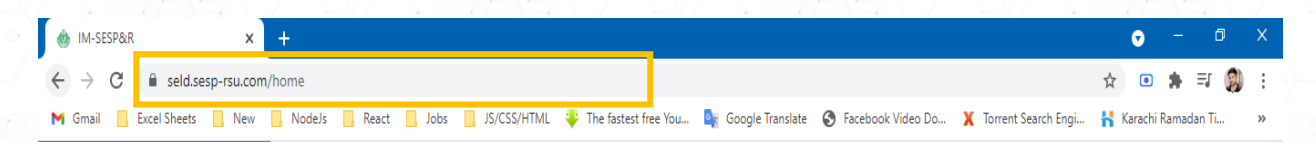

Figure-2: Address Bar & URL to access web application

3. After typing the above-mentioned URL in the address bar, press enter. The user will be redirected to the welcome page of the web application.

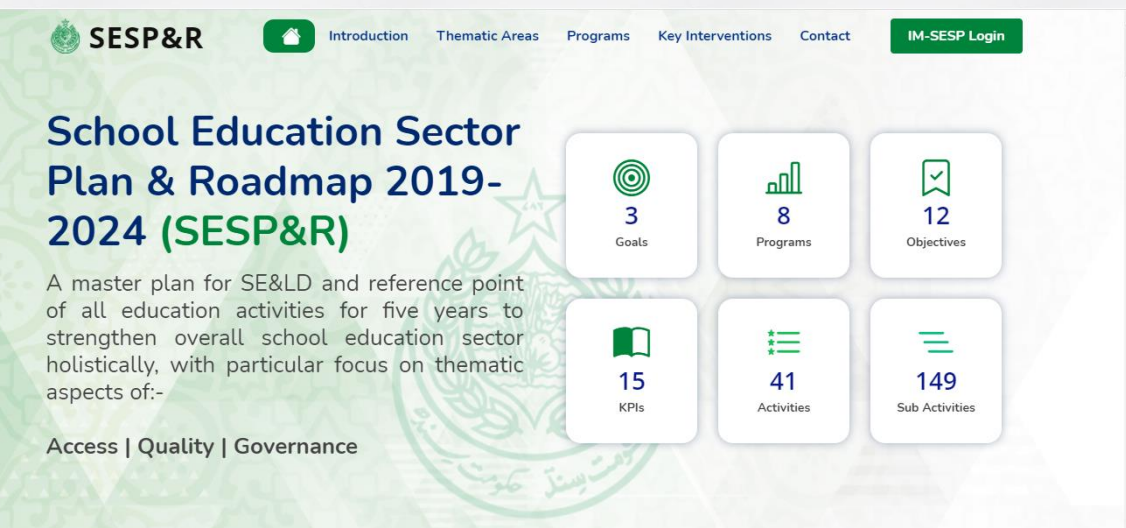

Figure-3: Welcome Page

### **WELCOME PAGE**

Welcome page is divided into the following sections:

1. Navigation Panel

Navigation panel is on the left side ofthe welcome page. Navigation panel is used to view different sections of the information panel. The sections of information panel can be viewed by clicking the tabs given in the navigation panel.

2. Information Panel

Information panel is adjacent to the navigation panel. Information Panel will display the information of the clicked tab from the navigation panel.

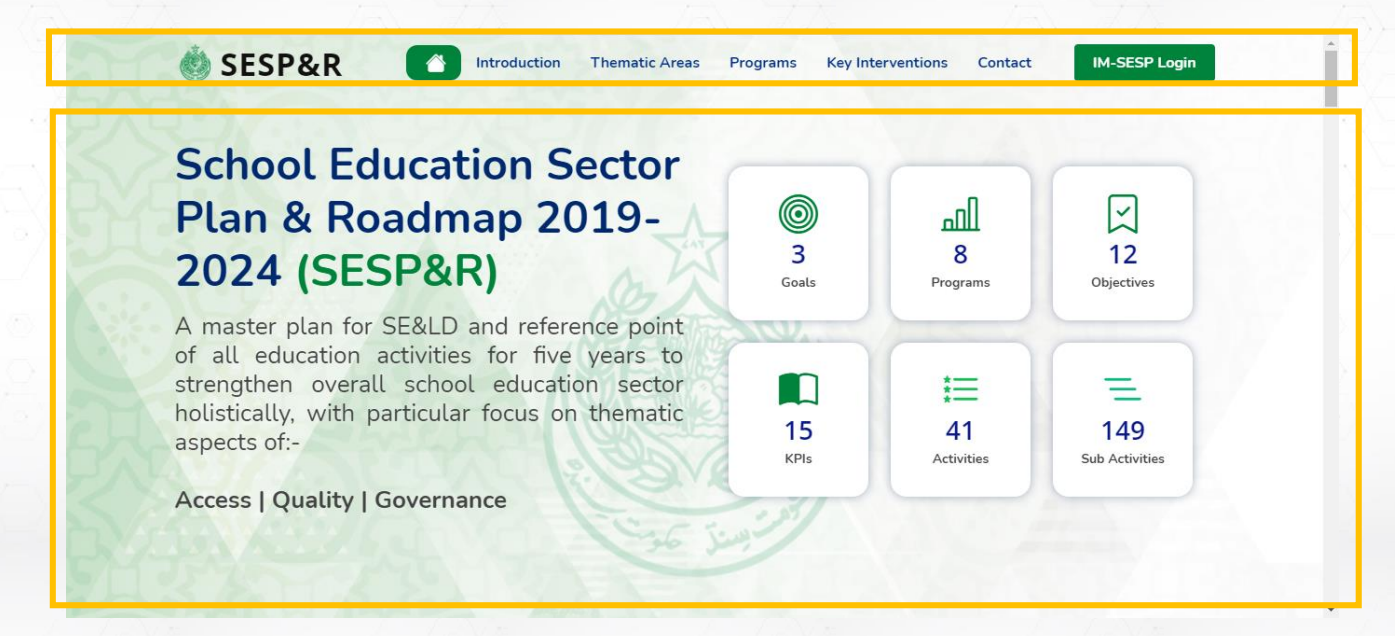

Figure-4: Navigation Panel & Information Panel

### **LOGIN TO THE WEB-APPLICATION**

To go to the login page of the IM-SESP web application, click on the Login button at the bottom of the navigation panel.

#### **IM-SESP Login**

Figure-5: IM-SESP Login button

Upon clicking on the Login button, the user will be redirected to the Login Page.

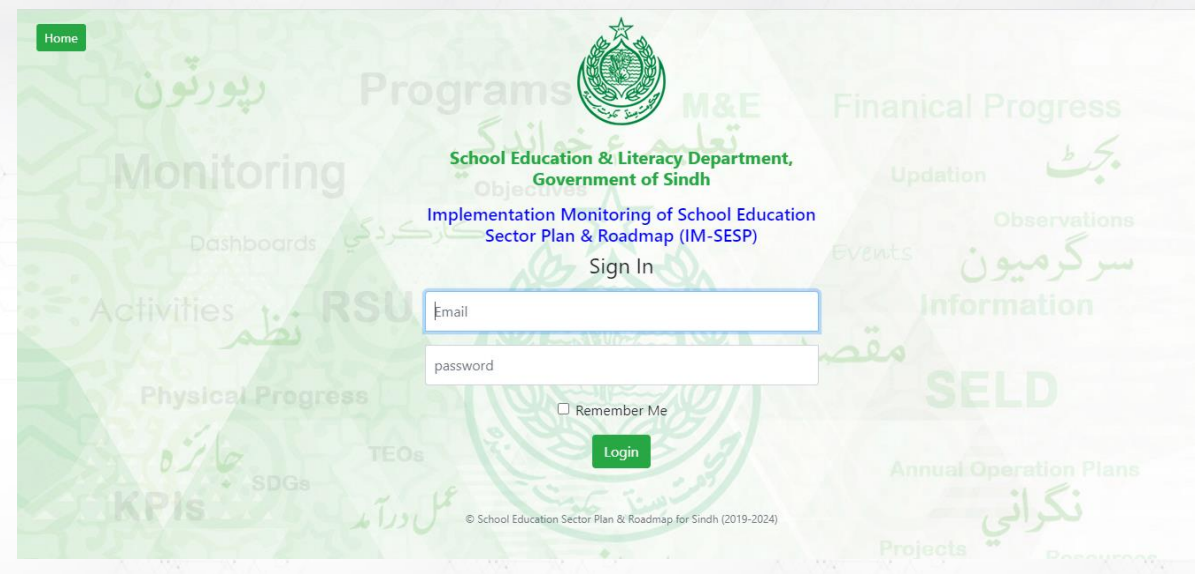

Figure-6: Login Page

At the login page, user will be required to enter their Email-Id & Password to successfully login to the IM-SESP&R web application.

Entering incorrect Email-Id & Password will prompt the web application to give an errormessage. Iferrormessageappears, repeattheentryandmake sure toenter the correct credentials.

Entering correct Email-Id & Password will redirect the user to the Home Page of the IM-SESP&R webapplication.

### **HOME PAGE**

The homepage provides the users with the useful information about the web application. For the convenience and to provide ease of use, following are themain sections of the Home page:

#### **1. Top Bar**

Topbarcontainsthelogoofthewebapplicationonitsleftside,whileanavatar icon isplaced on the right side of the top bar. The avatar icon is clickable, once clicked, it will display generic options available to all the users.

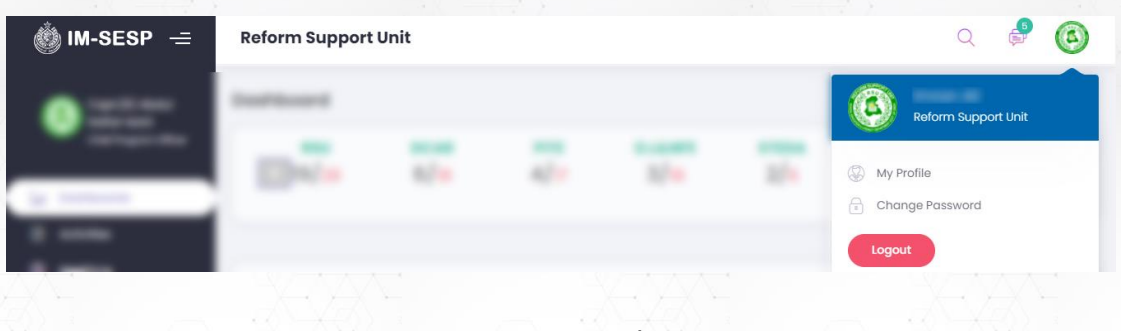

#### Figure-7: Top bar

#### **2. Navigation Panel**

Navigation panel is placed at the left side of the Home page. Navigation panel contains the tabs using which user will be able to access different features of the web application.

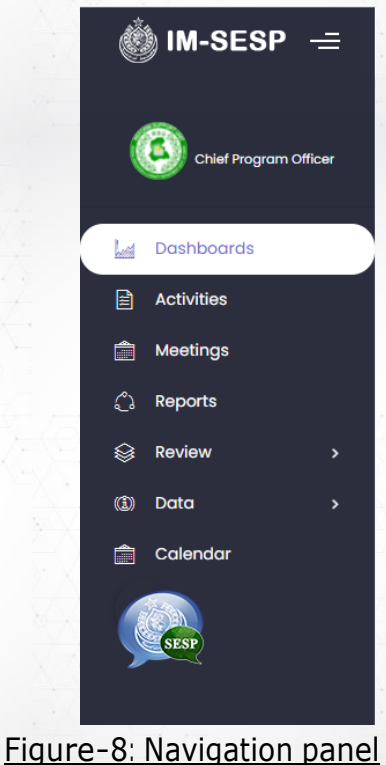

### **ACTIVITIES**

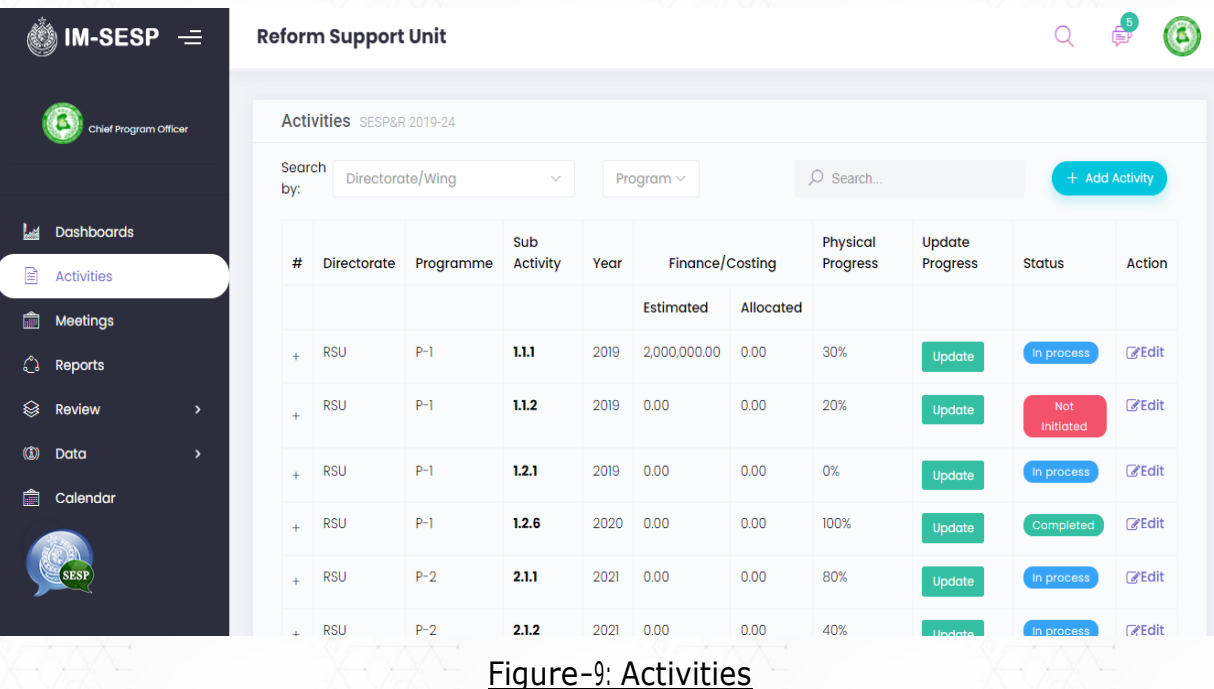

1. To submit data against the activities, the user will be required to provide 'Goal', 'Year' and 'Programme' wise update progress.

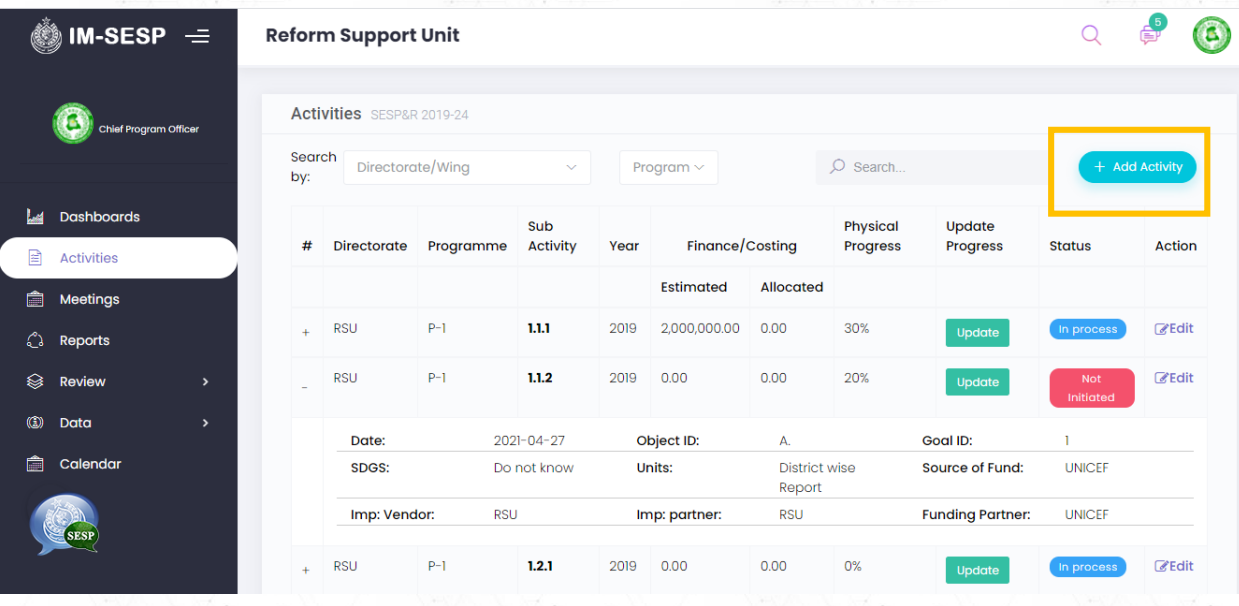

#### Figure-10: Click on Add Activity Button

2. Upon clicking on the Add Activity button, the user will be redirected to Add Adivity modal, where activities will be upload based on the user. The usercan view the completed detail of the activity and submit progress against them by clicking on the 'Update' button present at the right most column of the table.

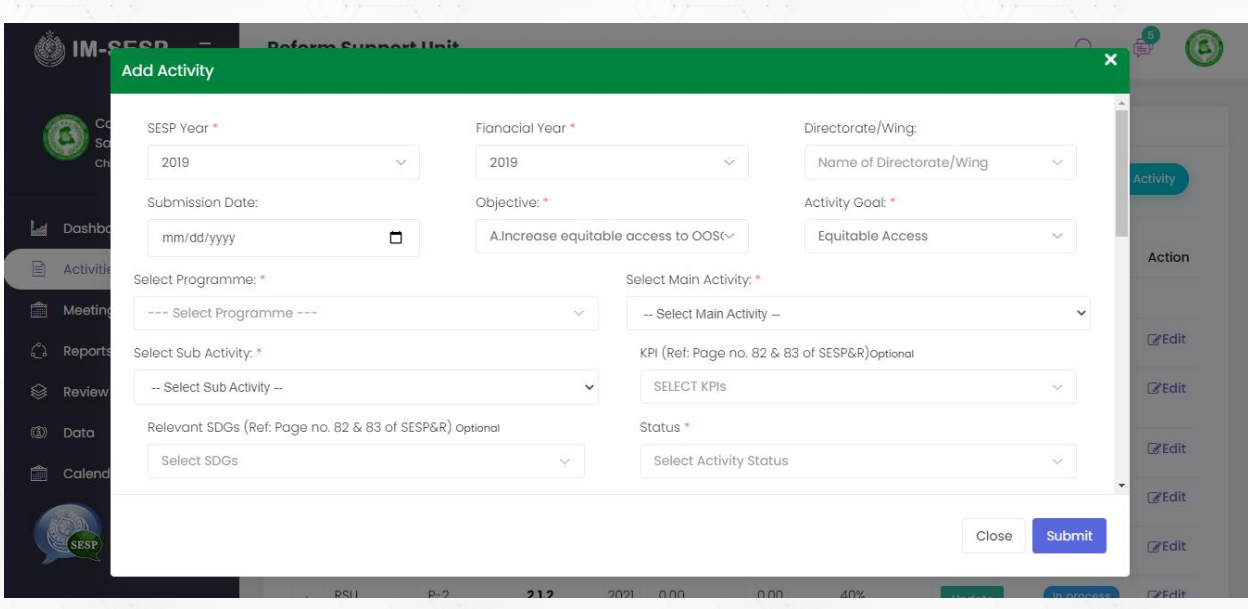

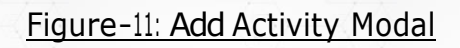

3. Users will be able to edit activity data by clicking on the 'Edit button present at the right last column of the table.

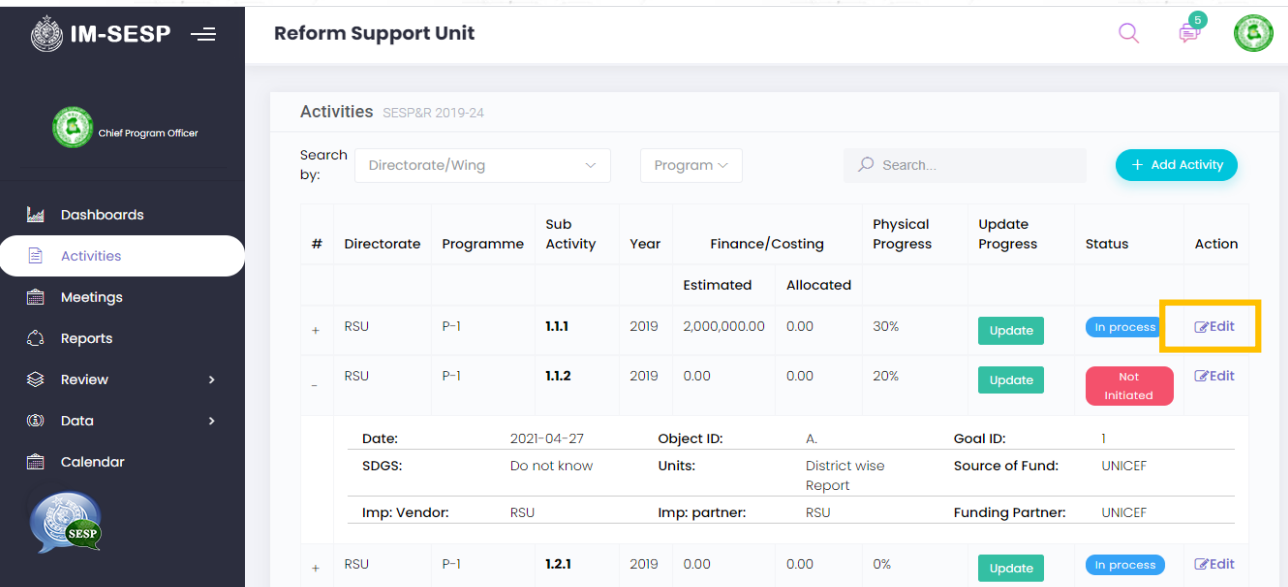

Figure-12: Edit Activity

4. After that activity insertion user will be able to update progress component-wise behalf activity.

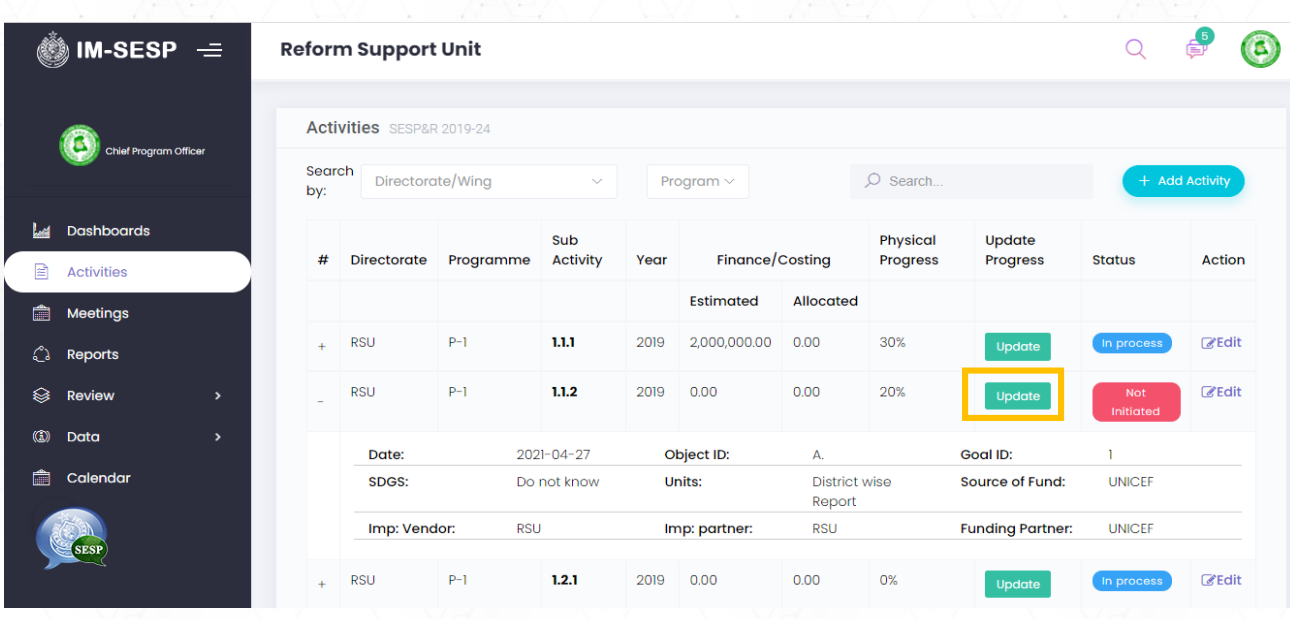

Figure-13: Update Activity Progress Component Wise

5. In update progress user will be add activity component detail, physical progress in percentage and financial progress.

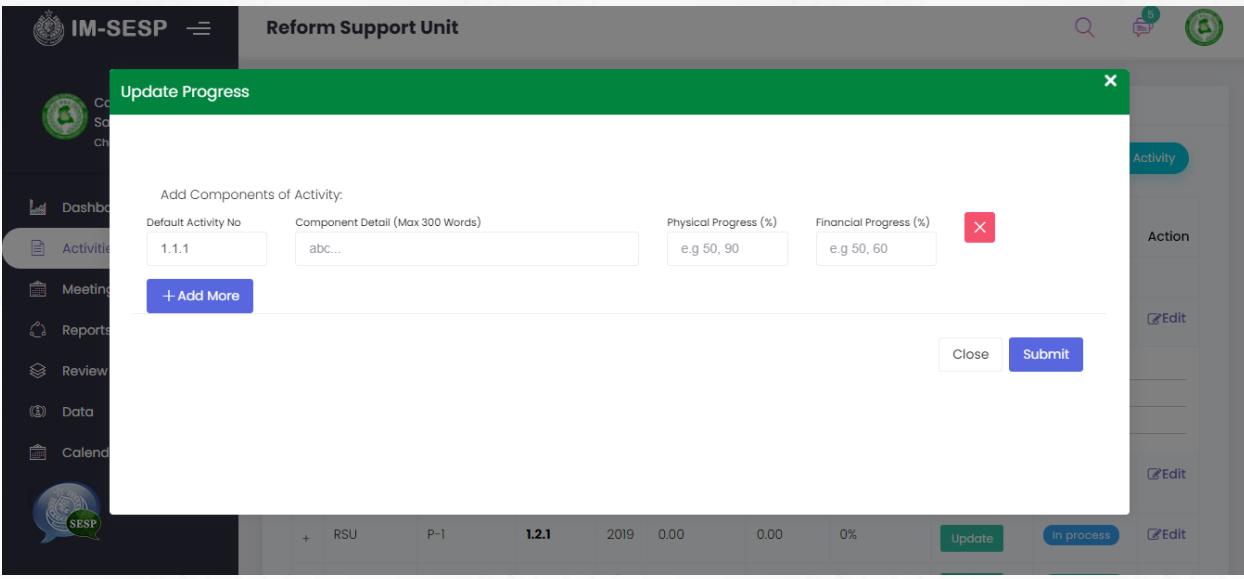

Figure-14: After Clicking On Update Button Update Progress Modal

#### **MEETINGS**

![](_page_10_Picture_85.jpeg)

Figure-15: Edit Activity

1. Upon clicking on the Meeting Navigation, the user will be redirected to Meeting List. Above the list, there is a 'New Meeting' Button where New Meeting will be uploaded based on the user, and an auto-email will be sent.

![](_page_10_Picture_86.jpeg)

![](_page_10_Figure_5.jpeg)

2. In the scheduled meeting, the user will be able to design a new meeting date wise this will be automatically sent an email to other members.

![](_page_11_Picture_34.jpeg)

#### Figure-17: Schedule Meeting

### **REPORTS**

Upon clicking on 'Reports' tab, activity progress reports will be generated automatically, user will be able to download user base reports clicking on 'Download' Button.

![](_page_12_Picture_46.jpeg)

#### Figure-18: Download Report

### **REVIEW>KPIs**

In the 'Review' tab, there is sub tab 'KPIs' in this table KPIs enlisted for user can be review which KPIs is related to their 'Activities'.

![](_page_13_Picture_47.jpeg)

Figure-19: Review>KPIs Table

#### **DATA>INFORMATION**

Uponclickingonthe'Data'tab there is sub tab 'information'inthenavigationpanel,user will beredirected to 'Vital Information screen where clicking on 'Add Info' button modal will be opened for documents upload related to SESP&R 2019-24 (Organogram, Budget copy, Annual Operation Plan, Annual Performance Report

![](_page_14_Picture_73.jpeg)

#### Figure-20: Data>Information

![](_page_14_Picture_74.jpeg)

#### Figure-21: Clicking on 'Add Info' upload Documents Modal

### **CALENDAR**

Users will be able to add events and meetingsheld in regards to the targets of SESP&R implementation plan. For that purpose, click on 'Calendar' tab in navigation panel, in calendar screen also user can view date wise events and meetings.

![](_page_15_Picture_61.jpeg)

Figure-22: Calendar

### **PROFILE**

On top bar clicking on user avatar there is 'My Profile' tab clicking upon 'My Profile' tab user will be able view information and also will be able to update.

![](_page_16_Picture_57.jpeg)

User will be able to update their information.

![](_page_16_Picture_58.jpeg)

Figure-24: Profile user information

### **CHANGE PASSWORD**

On top bar clicking on user avatar-icon placed in header i.e. the top right corner there is 'Change Password' User will be able to change password.

![](_page_17_Picture_42.jpeg)

Figure-25: Change Password

#### **LOGOUT**

To logout of the system, the user will be required to click on the 'avatar-icon' placed intheheader,i.e.thetop-rightcornerofthepage.Uponclickingonthe'avataricon', user will have multiple options displayed, of which the last option will be 'Logout'.

![](_page_18_Picture_108.jpeg)

Figure-26: Logout Button

Upon clicking on the 'Logout' button, the user will be redirected to the Welcome Page

![](_page_18_Picture_5.jpeg)

Figure-27: Welcome page

![](_page_19_Picture_0.jpeg)

Supported by :